# **Establishing a Login for Online Access**

Log On to the City of Naples website at www.naplesgov.com On the bottom menu bar, select Online Payments

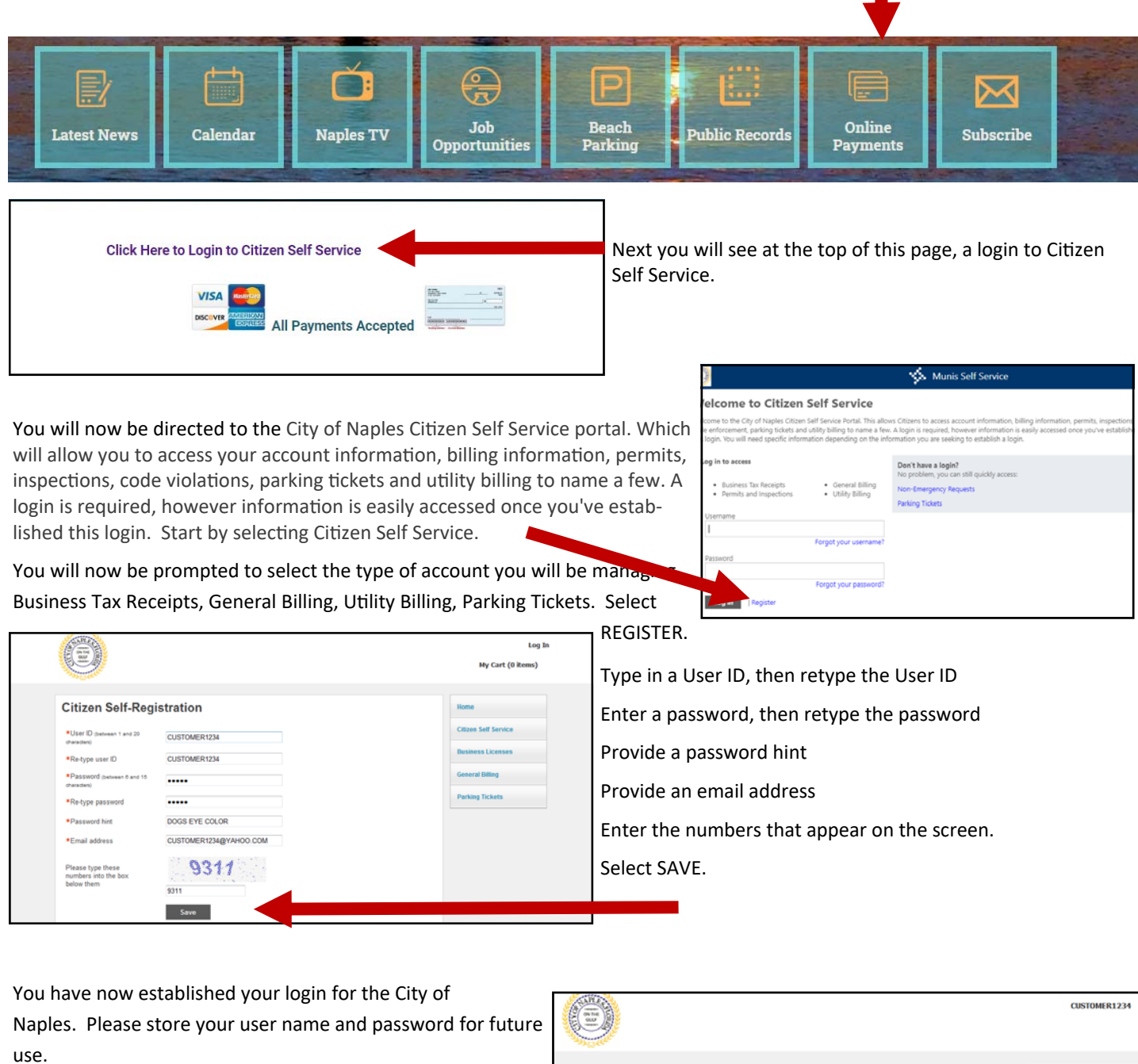

If you have multiple account with the City you can link them to your account and manage them from one location.

Now you are ready to login and pay your bill.

You will need to link your account

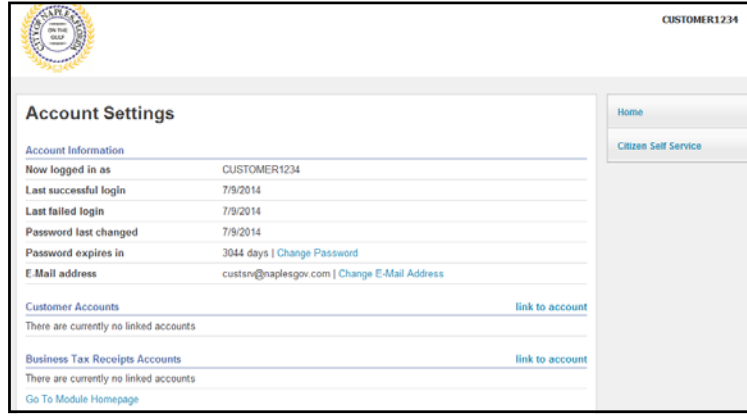

## **Linking your Account or Accounts**

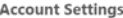

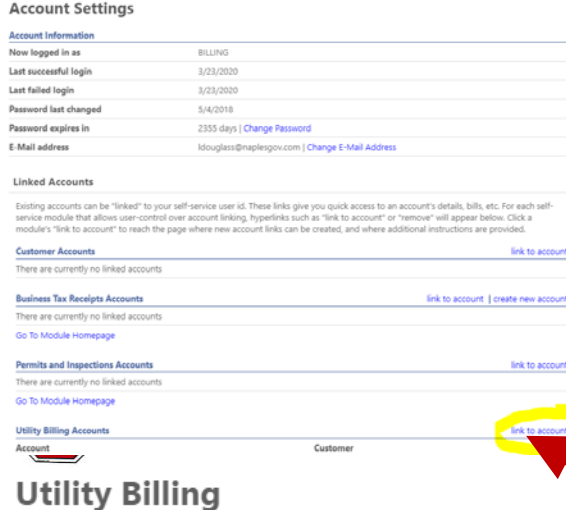

012874

088071

Submit

Cance

Remain logged into your account . You can manage your account setting by clicking on your user name on the top right part of the screen.

Locate a copy of your recent bill. See highlighted example below.

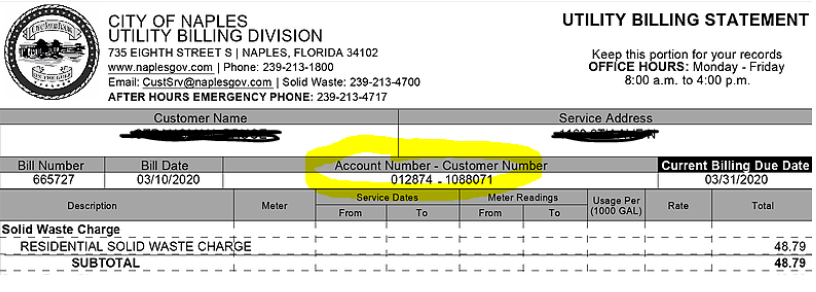

Clicked the "link account" begin to enter your information.

**Account Link Setup** 

What is the account ID? \*

What is the CID? \*

\* indicates required field

Enter in the information from your bill into the account link setup, then se-If you have multiple accounts, you may link all accounts to lect submit.

> Now you will see under the utility billing accounts the account number in blue.

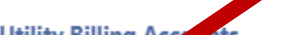

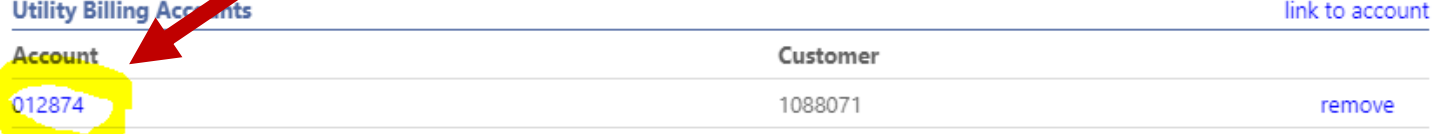

### Go To Module Homepage

### **Utility Billing**

#### **Account Summary**

Link to Account | Sign up for EFT Automatic Payments | Request Change of Address | Manage Bills

\$0.00

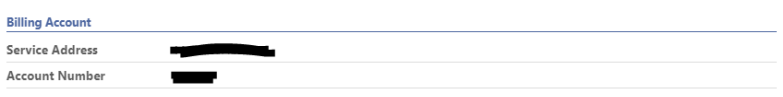

#### **Your Current Balance**

Amount Due Now Payment Due Date

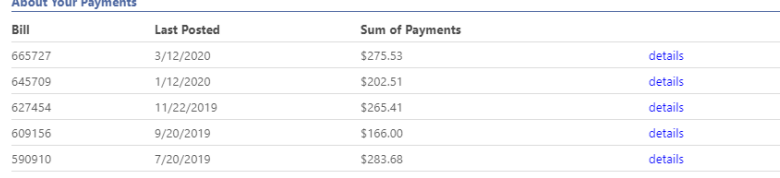

**By clicking the blue account number this will take you to the uƟlity billing account summary and you can make your payment. Look for the your current balance area.** 

If you have questions, please contact customer service at **custsrv@naplesgov.com or 239‐213‐1800.** 

Showing the 5 most recent payments only.